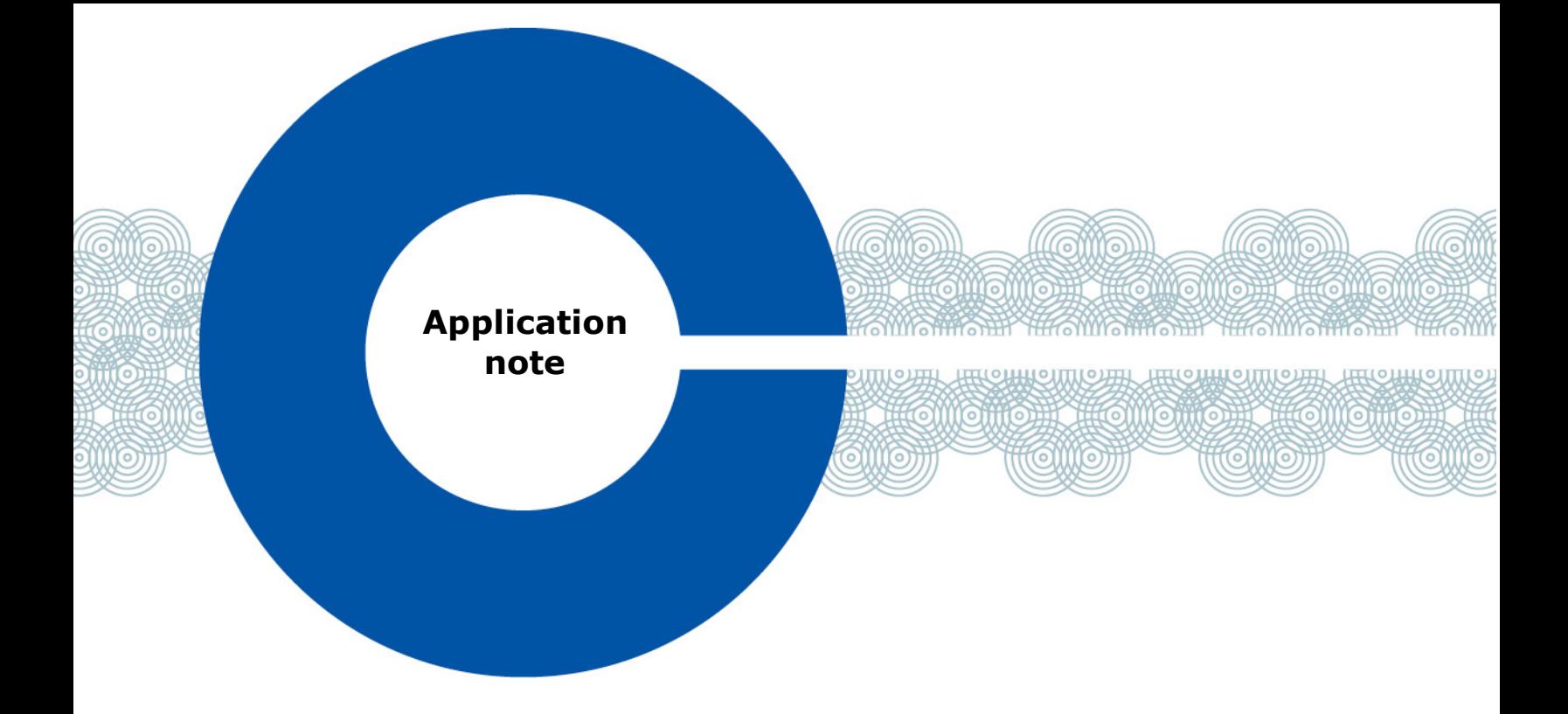

## **Intercom audio connection between a Grass Valley camera XCU and a Clear-Com matrix system using SMPTE 2110-30 and AES67**

14 June 2018

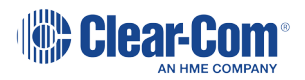

### Table of Contents

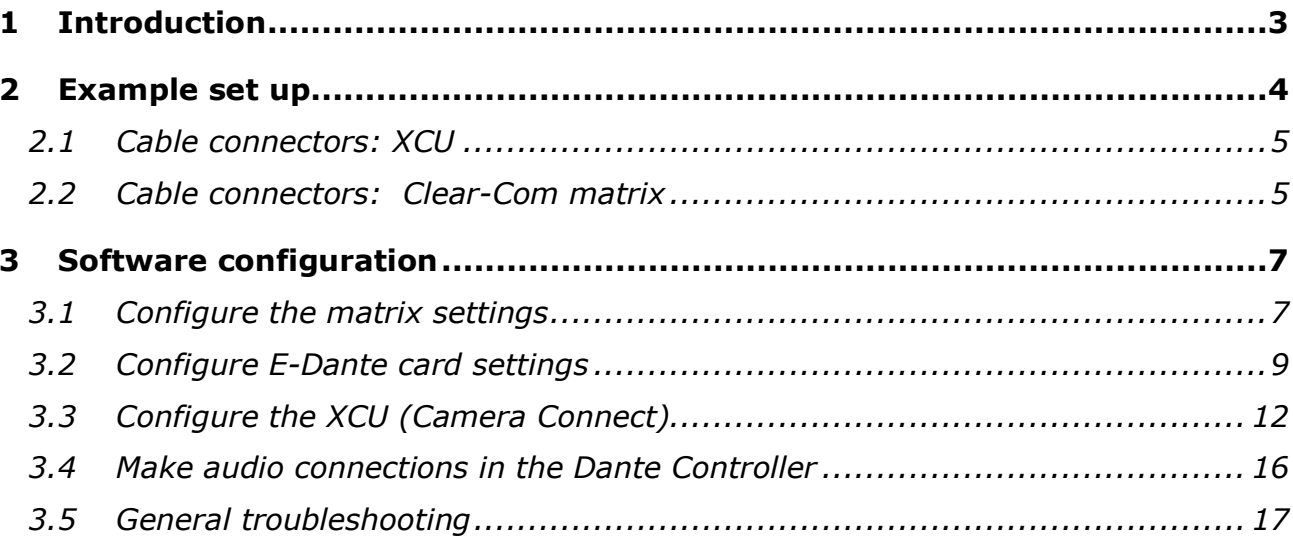

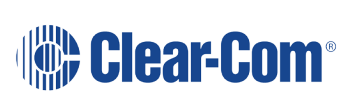

## *1 Introduction*

<span id="page-2-0"></span>This document assumes that the user has a basic familiarity with Grass Valley and Clear-Com equipment. It also assumes some understanding of networking.

This example shows how to set up two audio routes (ENG, PROD) between a Grass Valley video camera and a Clear-Com panel using AES67.

**Note:** Some of the information in this document is subject to change and is beyond the control of Clear-Com. If in doubt, please check with the relevant company documentation.

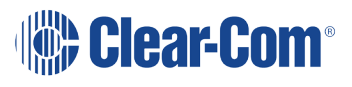

# *2 Example set up*

<span id="page-3-0"></span>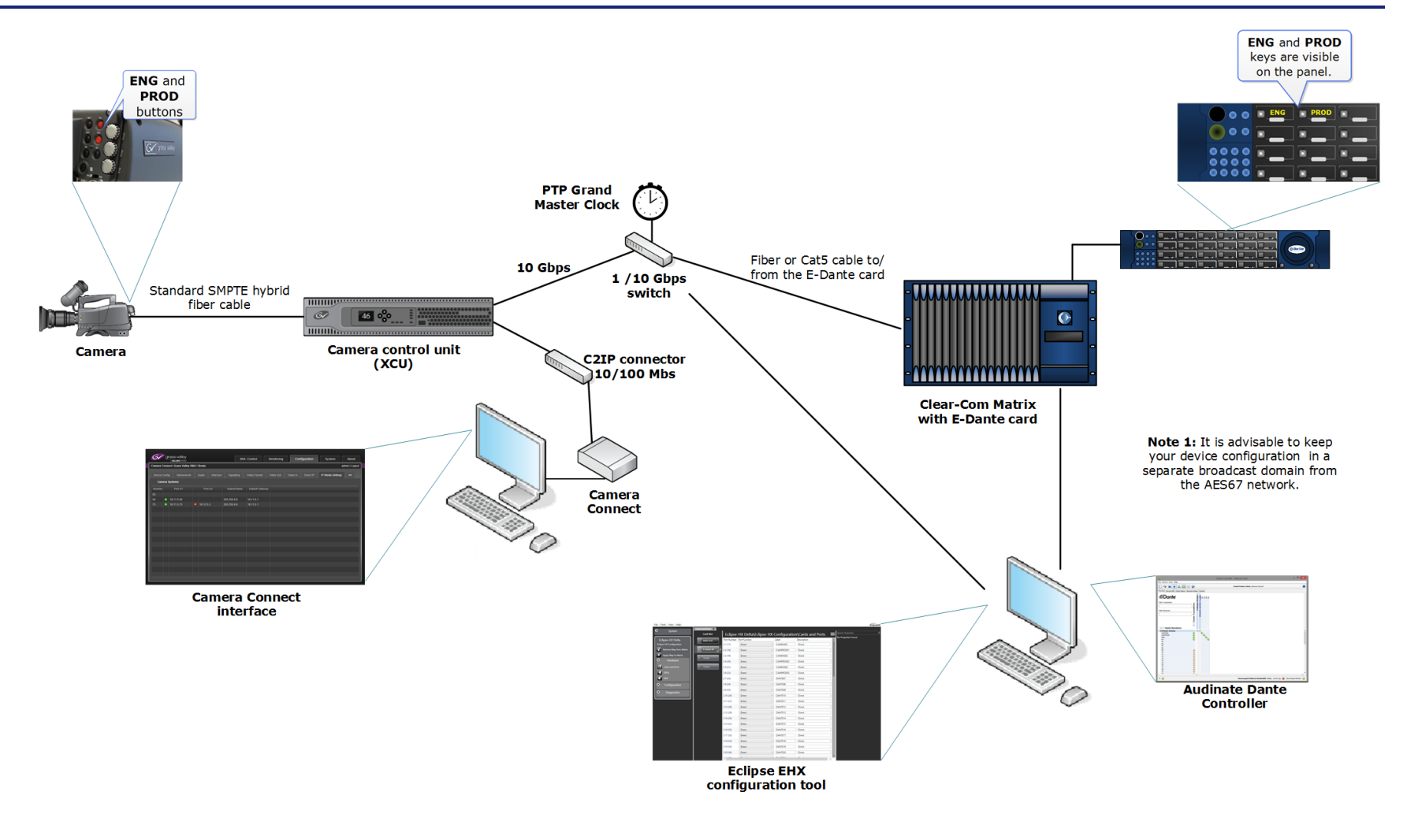

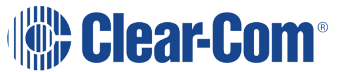

## **2.1 Cable connectors: XCU**

<span id="page-4-0"></span>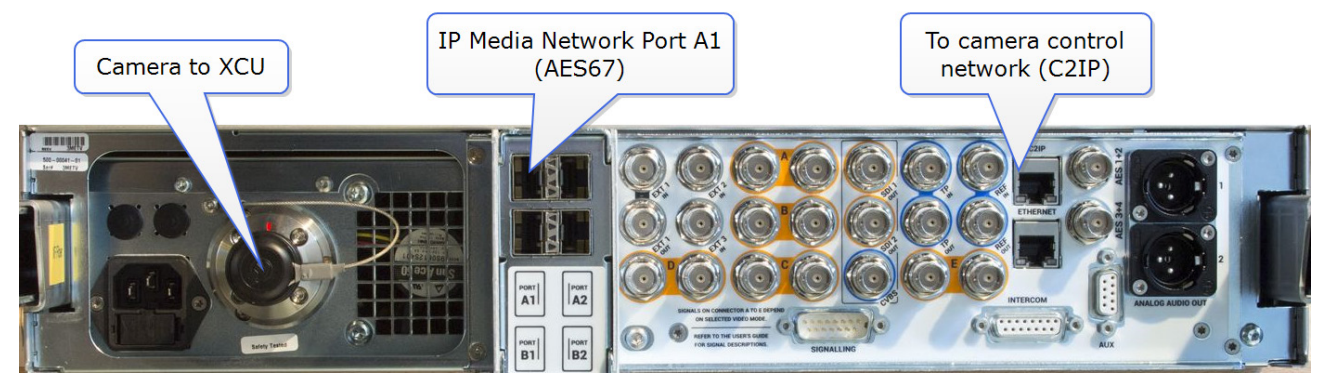

For more information on setting up a Grass Valley camera in a network context see: Application Note: Direct IP configuration.

### **2.2 Cable connectors: Clear-Com matrix**

<span id="page-4-1"></span>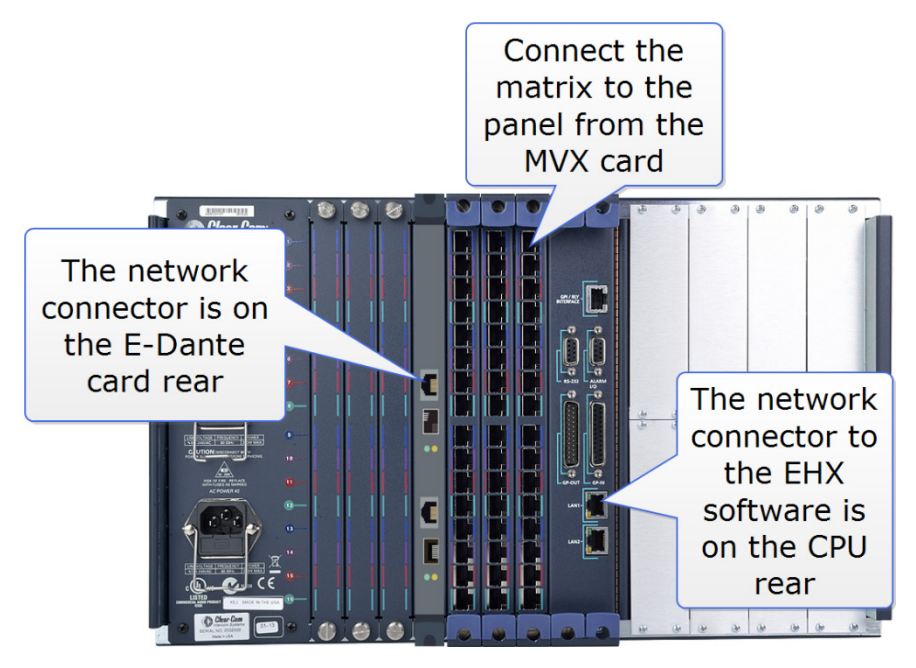

- **Note:** It is advisable to keep your AES67 network separate from your device management network. **Note:** The E-Dante card needs a 1 Gb port on the network switch. The XCU needs a 10 Gb
- port on the network switch (for video, audio and intercom). Control and setup are done via C2IP connector (10/100 Mbs).
- **Note:** If you are installing an E-Dante card for the first time you must power the matrix down before installing the rear card. The front card is hot swappable (can be removed and inserted without power down).
- **Note:** It is advisable to keep the layer 2 forwarding (number of switch hops) in your network to a minimum to avoid introducing latency.
- **Note:** You need the Grass Valley UXF XCU 5.0 software and above in order to work with Dante SAP (SDP files).

Once the equipment is set up and cabled according to the illustration the audio setup can be configured as follows.

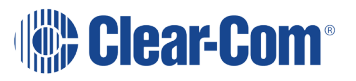

# <span id="page-6-0"></span>*3 Software configuration*

### **3.1 Configure the matrix settings**

<span id="page-6-1"></span>Open the EHX configuration software on the connected PC.

1) Select the card and set the card type and properties.

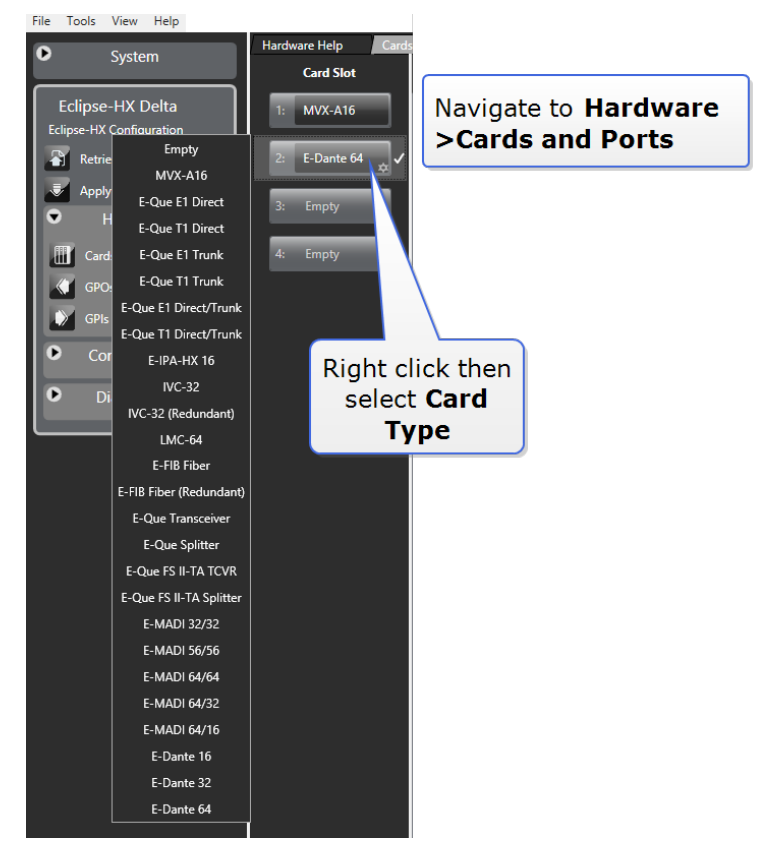

2) Declare the ports that you require. You will probably need a minimum of two ports per camera.

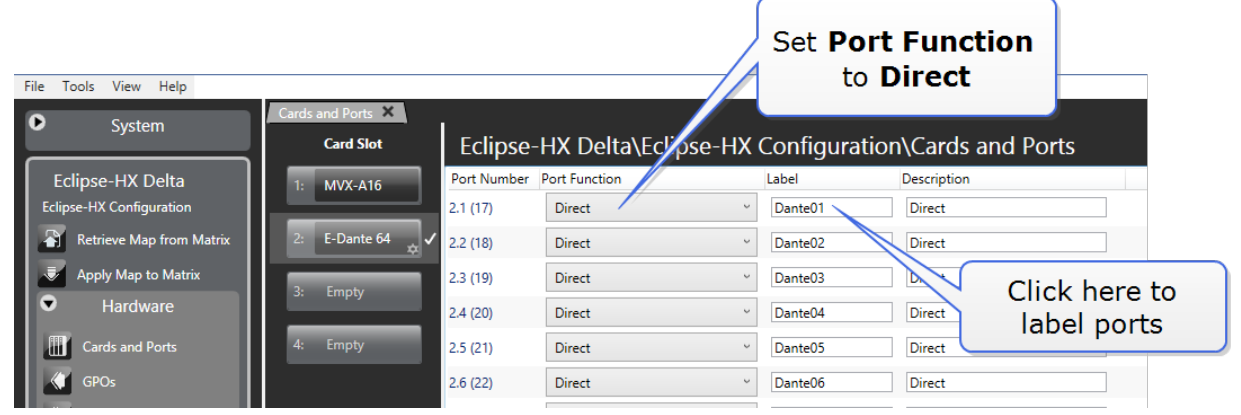

3) Assign the E-Dante ports to the panel.

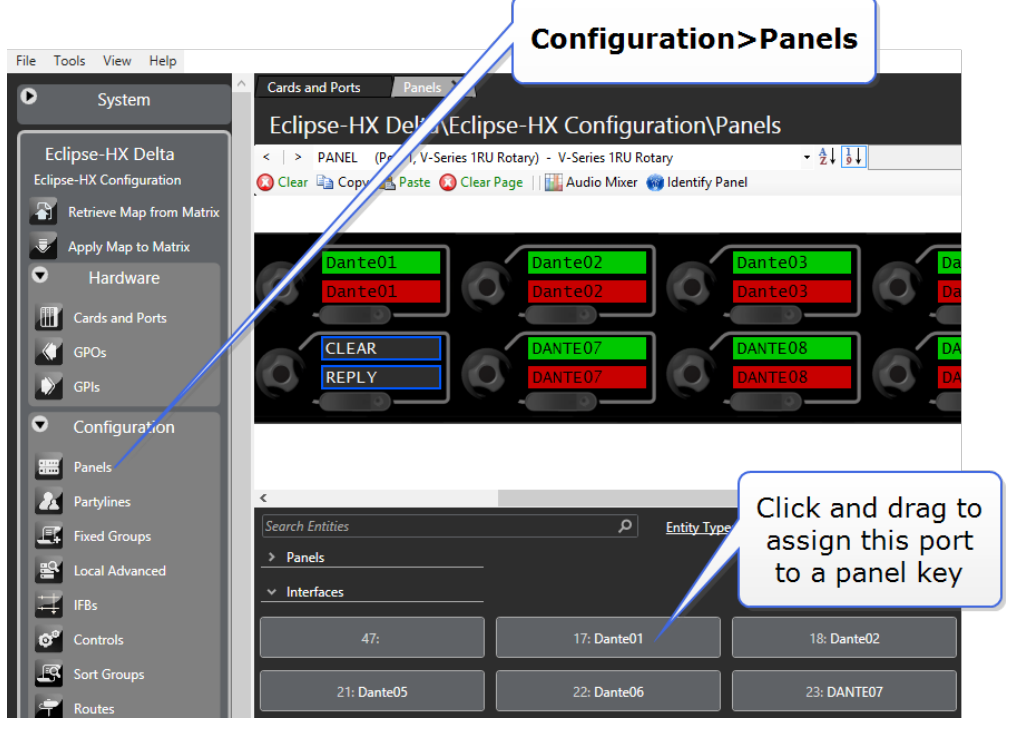

- **Note:** In this setup, the panel will take its labels from EHX. You will see the port labels that you have configured in step 2.
- **Note:** To take labels from the Dante Controller use the Update Auto Alias feature (**EHX>Cards and Ports>E-Dante card>Port>Port Properties>Basic Options>Update Auto Alias**).

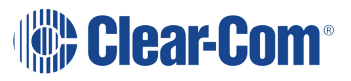

#### 4) Click **Apply Map to Matrix**.

- 5) A common configuration for these ports is to add them as members to a Fixed Group or Partyline.
	- a) Fixed Group: the camera users hear the announcer but not the other camera users
	- b) Partyline: the camera users hear and can be heard by all members of the Partyline.

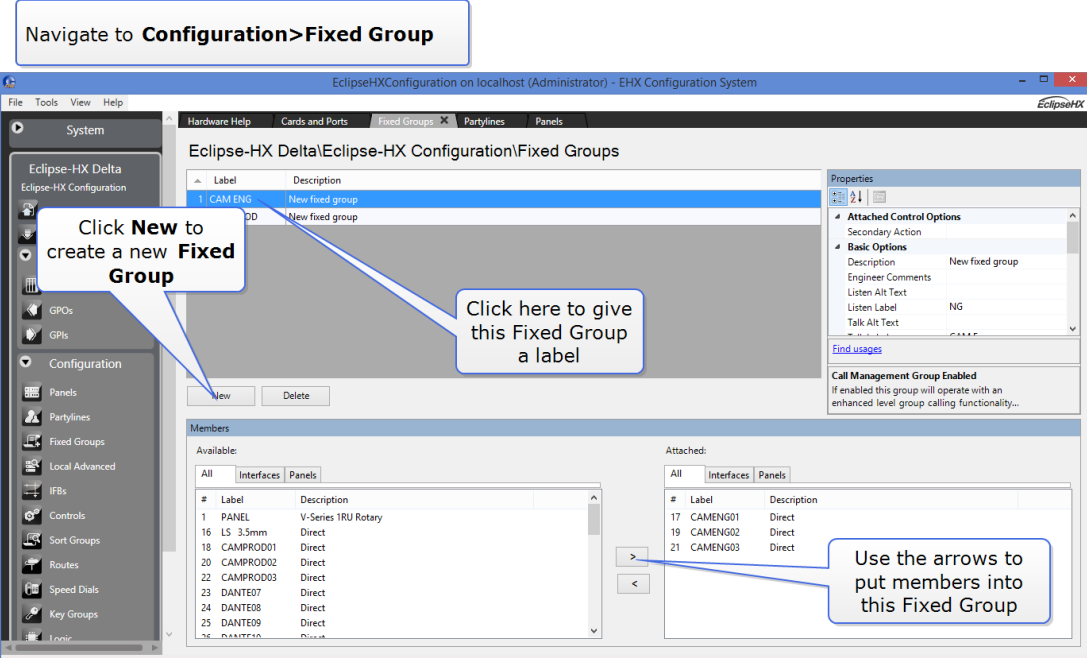

<span id="page-8-0"></span>When you have created fixed groups or partylines, these can be assigned to a panel key in the usual way.

### **3.2 Configure E-Dante card settings**

Open the Audinate Dante Controller on the PC.

The Dante Controller will detect Dante enabled devices automatically. You will see the E-Dante card show in the **Routing** page of the Dante Controller.

**Note:** Dante will work with either DHCP or static IP addressing. Use DHCP unless you have a good reason to use a static IP address.

> Label the channels. In the **Routing** page double click on the device to open **Device** view. Click on each channel (RX and TX) to label them.

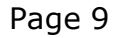

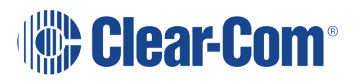

### **3.2.1 Set up the AES67 streams**

1) In **Device** view, select **AES67 Config** and **Enable** AES67.

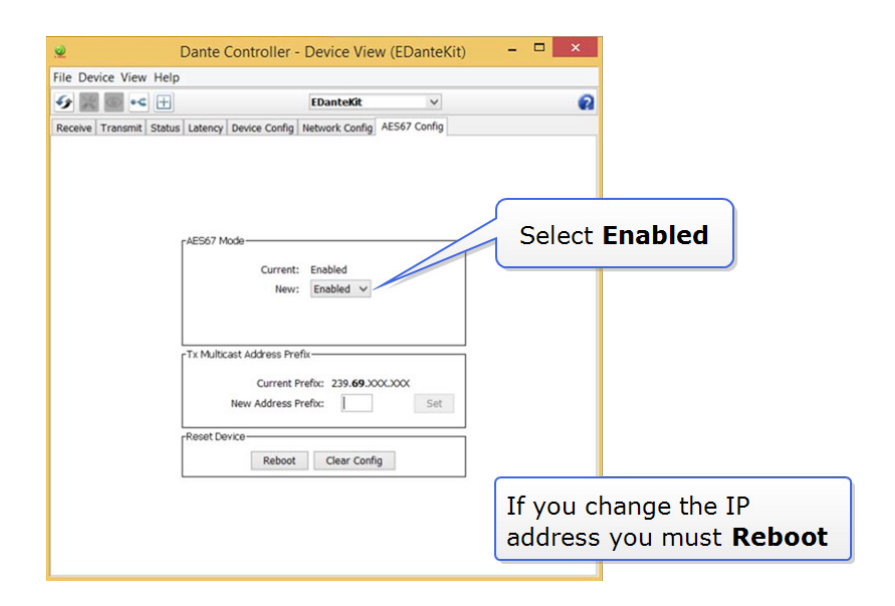

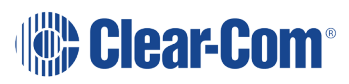

2) Create new flows.

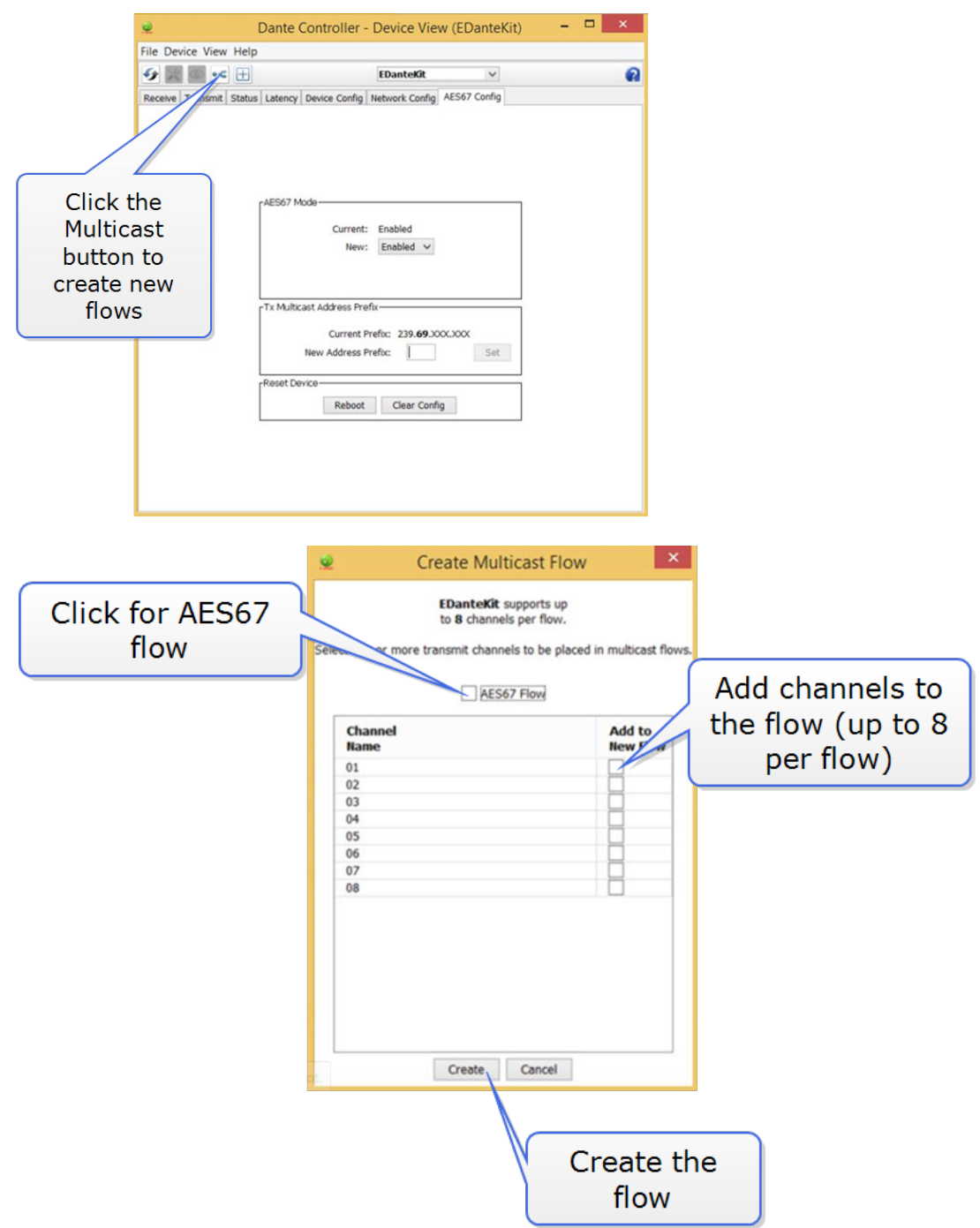

3) As the flows are created you will be able to see them in the **Device>Transmit** page of the Dante Controller. On the right side of the screen you will see the stream information, which includes channel names and an IP address.

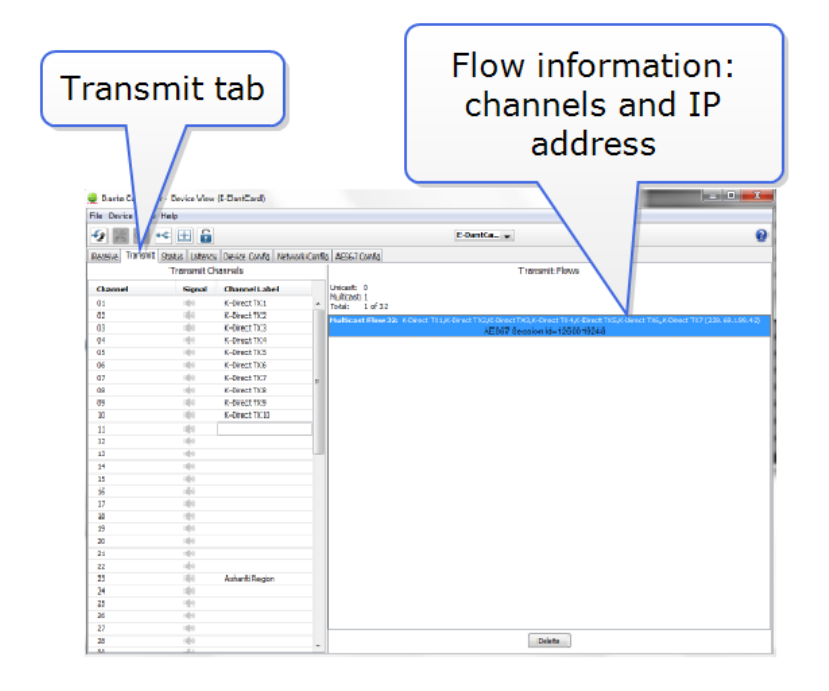

4) Make a note of the multicast IP address which you will see in the **Device>Transmit** page (239.XXX.XXX.XXX). You will need this for your Grass Valley configuration.

### **3.3 Configure the XCU (Camera Connect)**

<span id="page-11-0"></span>Open the Camera Connect configuration interface on the PC (username: **admin**, password: **admin**).

In the Camera Connect interface you will see all your control units.

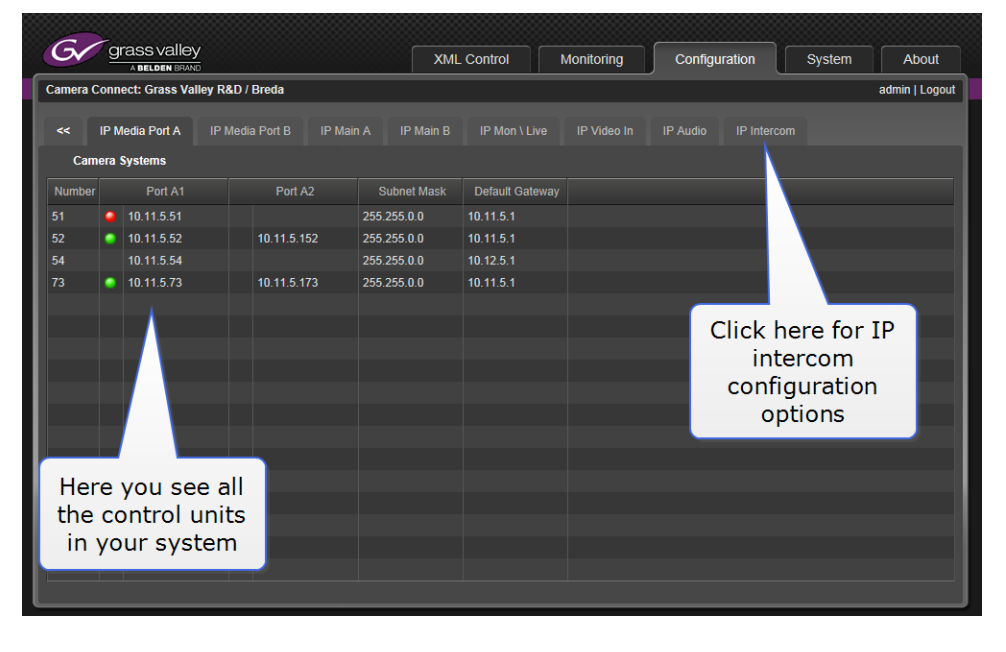

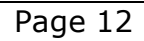

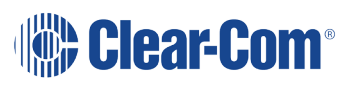

1) Navigate to IP intercom configuration options (the camera must already be configured to receive IP intercom).

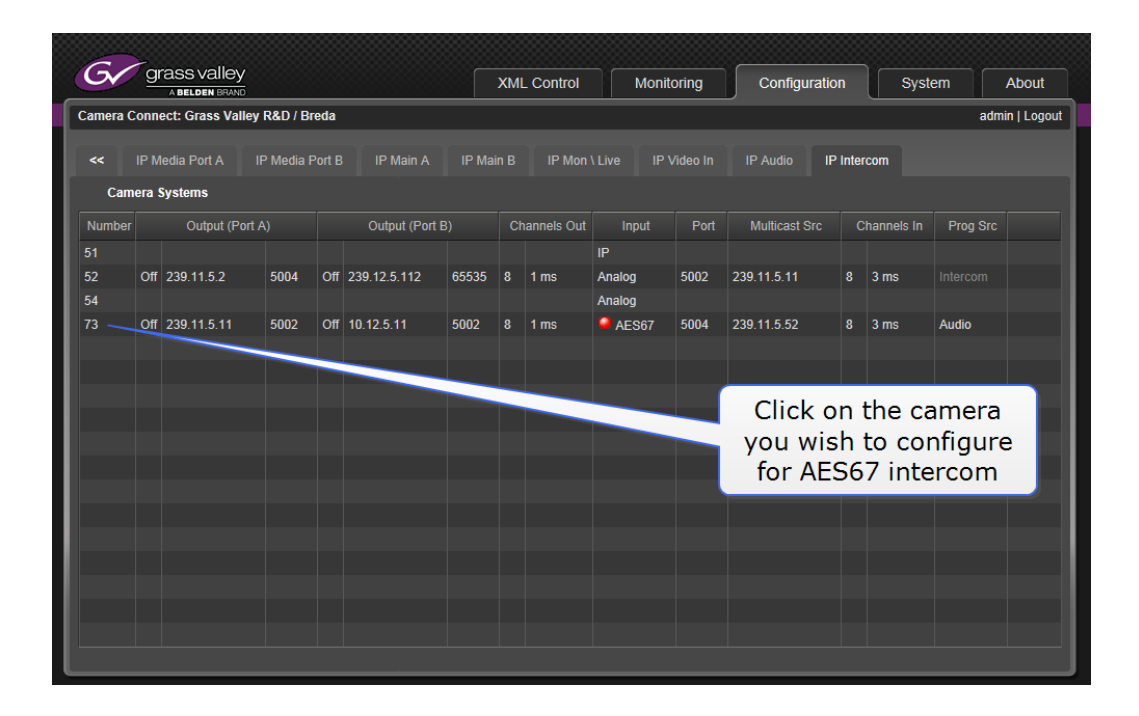

#### 2) Set the device PTP profile

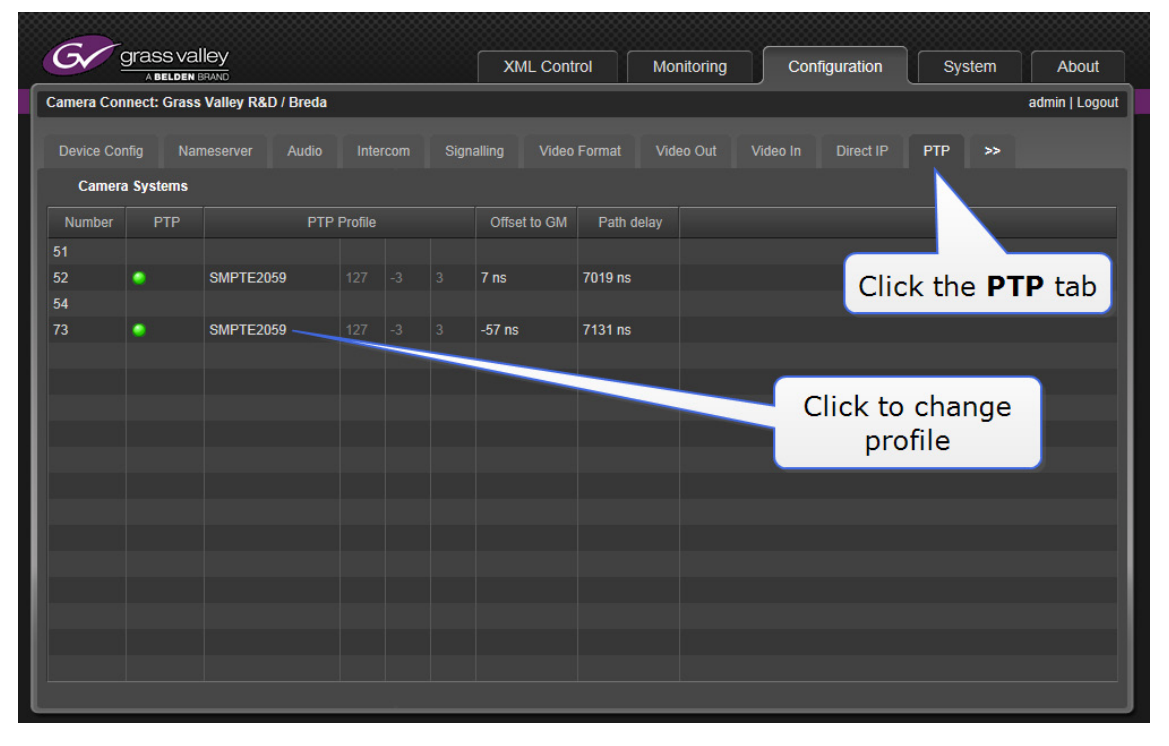

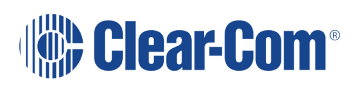

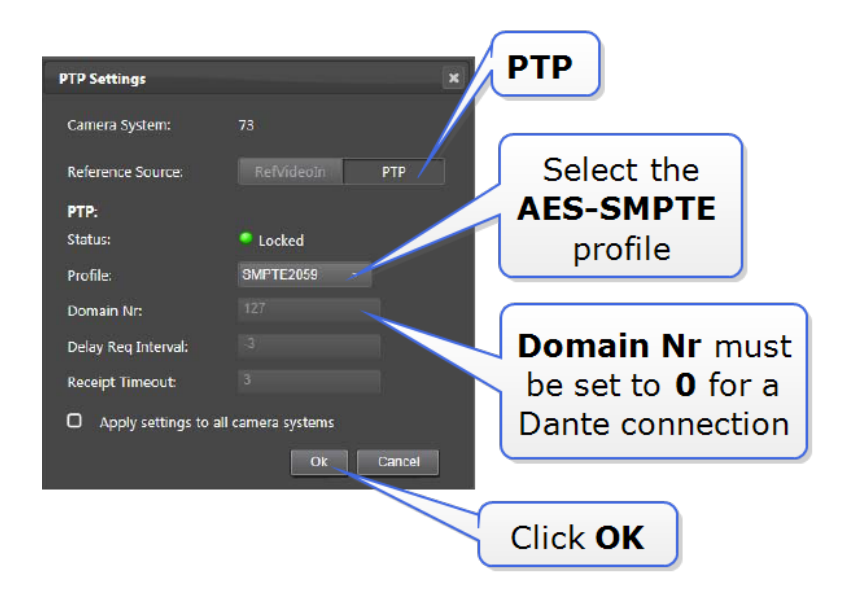

**Note:** For this setup, AES-SMPTE is a useful profile as this profile is suitable for both video and intercom audio.

- 3) Set the IP Intercom details
	- a) AES67 intercom IN

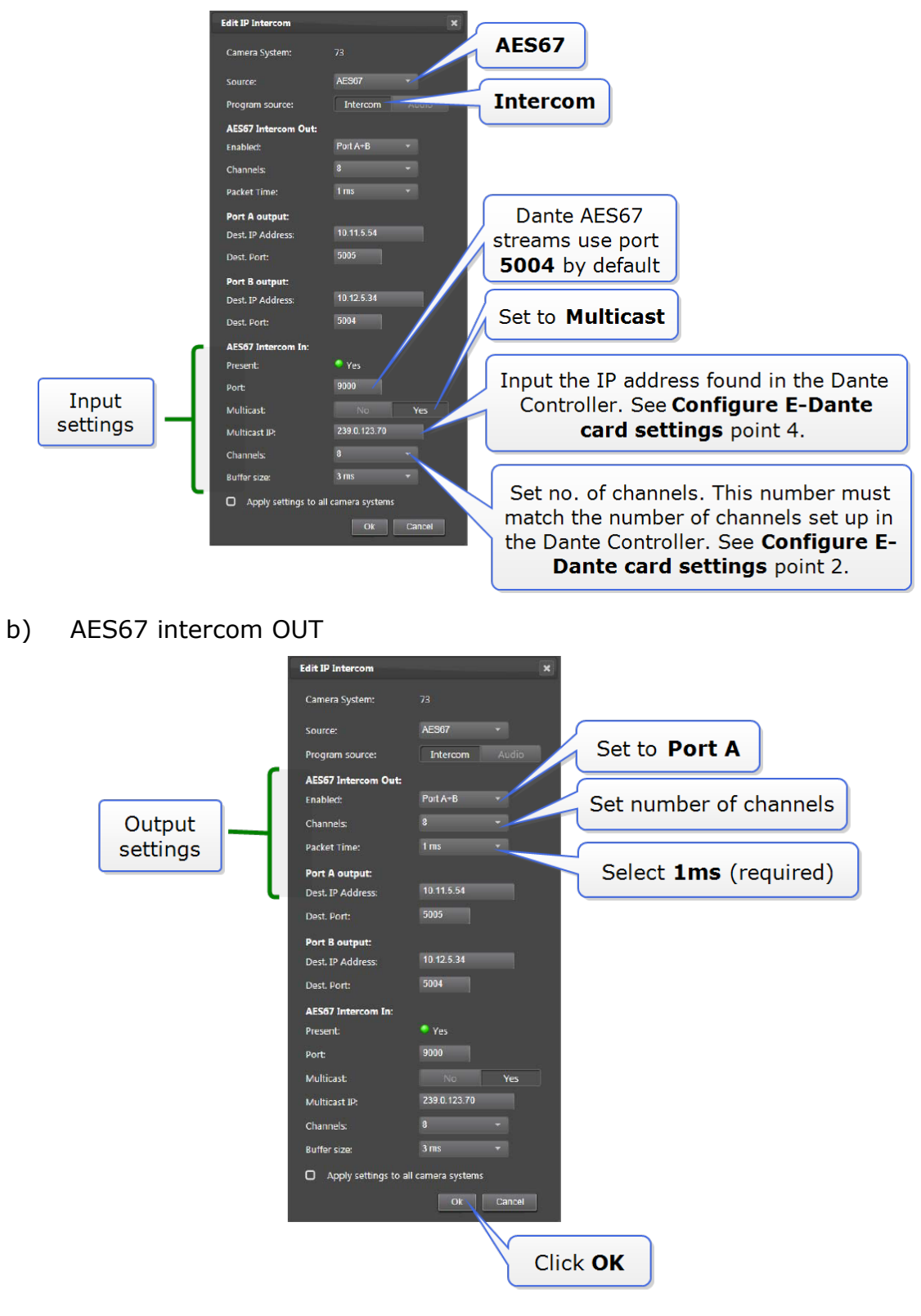

**dear-Com**<sup>®</sup>

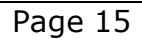

**Note:** Packet Time and Buffer size are related settings. Buffer size 3 ms is good for 1 ms packet size. If the intercom stream is not synchronised (the light remains red or amber) try increasing the buffer size.

> When the PTP profile and the IP intercom settings have been set, a green light should be seen in the PTP and Intercom IP tabs. These indicate that connection has been successful.

### **3.4 Make audio connections in the Dante Controller**

<span id="page-15-0"></span>1) Open the Dante Controller on the PC. You should now see the AES67 transmitter in the Routing page.

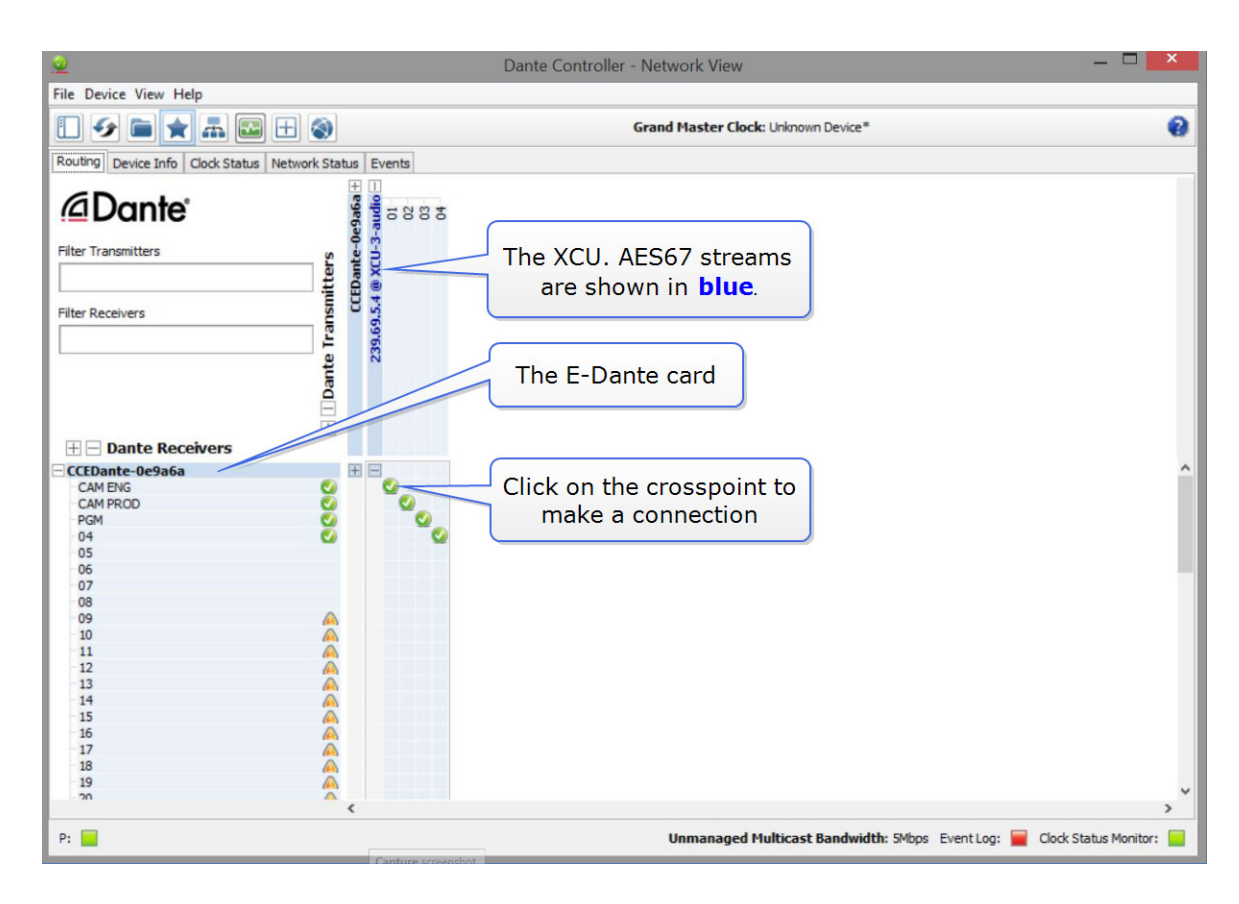

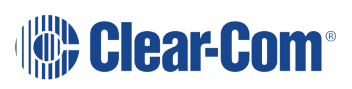

### <span id="page-16-0"></span>**3.5 General troubleshooting**

### **3.5.1 The Ravenna-2-SAP application**

When configuring AES67 streams, you may find the free Ravenna-2-SAP application (<https://www.ravenna-network.com/aes67/rav2sap/>) useful.

Use this app to inspect the Session Description Protocol (SDP) element of your source files. This can provide useful information to enable the handshake between devices.

#### **3.5.2 Network switches: general guidelines**

- Enable IGMP snooping for multicast devices
- Enable OoS

In addition to the above, to minimize offset delay from the Grand Master Clock consider these measures:

- Minimize layer 2 forwarding (switch hops)
- Use PTP aware switches

**Note:** AES67 uses IEEE1588-2008 Precision Time Protocol (v.2 PTP) to ensure synchronization between devices.

**Note:** Dante devices use Session Announcement Protocol (SAP). Grass Valley supports SAP.

#### **3.5.3 Latency in Dante**

In the Dante Controller, latency should be set as high as possible in the first instance. This is because the Dante Controller will not transmit if the latency is not within its specified range. This setting can be reduced later, when the latency range has been established.

To set latency go to **Dante Controller>Device>Latency**.

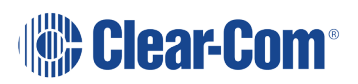